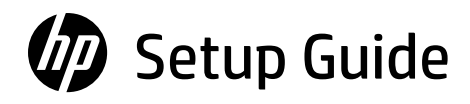

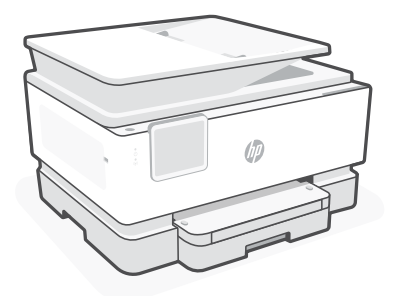

# HP OfficeJet Pro

9120b series

# *1*

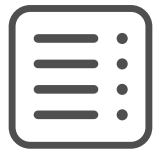

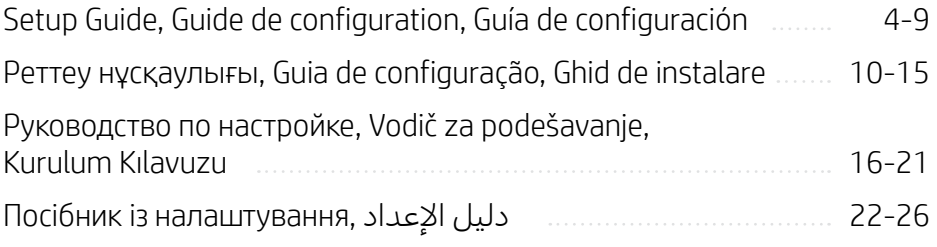

### Get help with setup

Find setup information and videos online.

### Obtenir de l'aide avec la configuration

Trouvez des informations et des vidéos en ligne sur la configuration.

### Obtenga ayuda para la configuración

Encuentre información sobre la configuración y vídeos en línea.

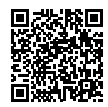

[hp.com/support/printer-setup](https://www.hp.com/support/printer-setup/?utm_source=qr&utm_medium=guide)

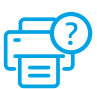

### 1 Unbox printer

### Déballage de l'imprimante

### Desembalar la impresora

- **EN** Remove all tape and packaging material.
- **FR** Retirez tous les rubans adhésifs et emballages.
- **ES** Retire todos los precintos y el material de embalaje.

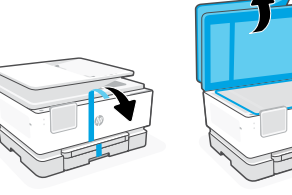

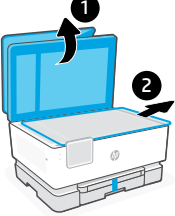

### 2 Power on **Mise sous tension** Encender

- Plug in to automatically power on. Select language and country/region. **EN**
- Branchez pour mettre automatiquement sous tension. Sélectionnez la langue et le pays/la région. **FR**
- Enchufe el dispositivo para que se encienda automáticamente Seleccione el idioma y el país o región. **ES**

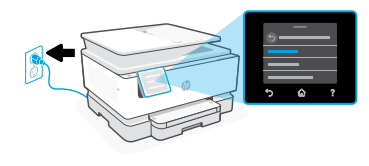

### 3 Load paper Chargement du papier Cargar papel

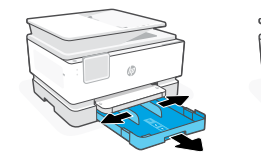

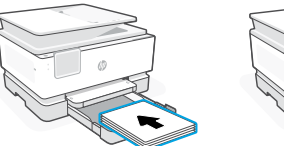

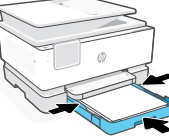

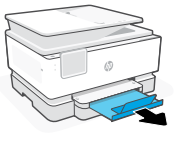

- Open the paper tray and slide out the guides. Load Letter or A4 paper and adjust the guides. Close the tray. Pull open the output tray extender. **EN**
- Ouvrez le bac à papier et sortez les guides. Chargez du papier de format Lettre ou A4 et ajustez les guides. Fermez le bac. Dépliez l'extension du bac de sortie. **FR**
- Abra la bandeja de papel y deslice las guías hacia fuera. Cargue papel tipo Carta o A4 y ajuste las guías. Cierre la bandeja. Tire del extensor de la bandeja de salida para abrirla. **ES**

### Install cartridges Installation des Instalar cartuchos 4 cartouches

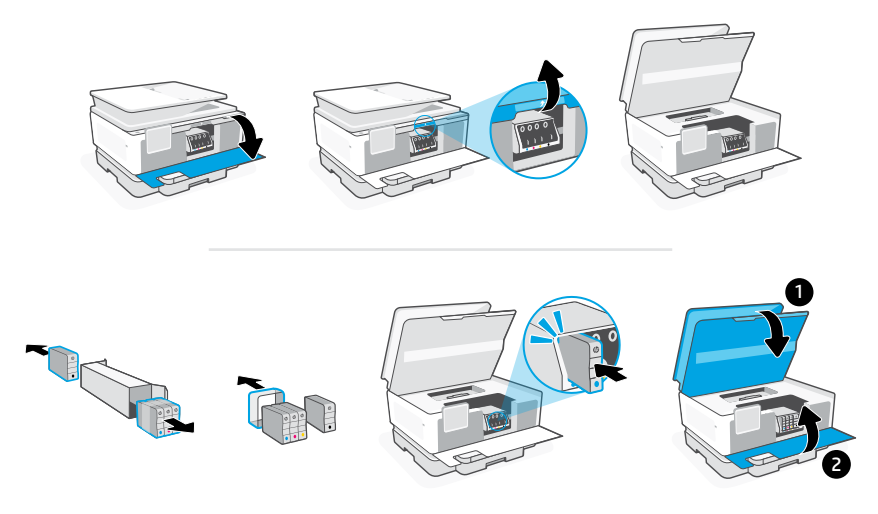

Open the front door and then lift the cartridge access door by the scanner lid. Unpack cartridges. Insert each cartridge securely into the indicated slot. Close both doors. **EN**

Note: Make sure to use the cartridges provided with the printer for setup.

Ouvrez la porte avant, puis soulevez la porte d'accès aux cartouches au niveau du capot du scanner. Déballez les cartouches. Insérez chaque cartouche en toute sécurité dans l'emplacement indiqué. Fermez les deux portes. **FR**

Remarque: Assurez-vous de bien utiliser les cartouches fournies avec l'imprimante pour procéder à la configuration.

Abra la puerta frontal y, a continuación, levante la puerta de acceso al cartucho junto a la tapa del escáner. Desembale los cartuchos. Inserte cada cartucho firmemente en la ranura indicada. Cierre ambas puertas. **ES**

Nota: asegúrese de utilizar los cartuchos de tinta incluidos para la configuración de la impresora.

Alignement de la tête d'impression

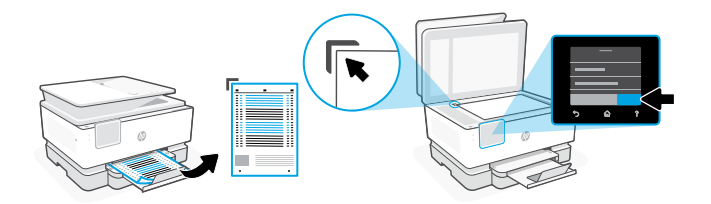

- Use the control panel to print and scan the alignment page. **EN**
- Utilisez le panneau de commande pour imprimer et numériser la page d'alignement. **FR**
- **ES** Utilice el panel de control para imprimir y escanear la página de alineación

### Connect printer Connexion de

## l'imprimante

6 Conecte la impresora

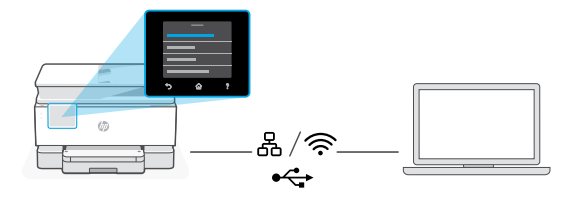

**EN** On the control panel, choose your connection method.

Note: If the printer will be used in an office, select the connection method recommended by your company.

**FR** Sur le panneau de commande, choisissez votre mode de connexion.

Remarque: Si l'imprimante doit être utilisée dans un bureau, sélectionnez le mode de connexion recommandé par votre entreprise.

Seleccione el método de conexión en el panel de control. **ES**

Nota: Si la impresora se va a utilizar en una oficina, seleccione el método de conexión recomendado por su empresa.

#### Ethernet 몸 **EN**

- 1. Connect an Ethernet cable from the printer to the same network as the computer.
- 2. Press "Continue" on the control panel to confirm the IP address. Then continue with the steps on the control panel until you reach the home screen.

#### グ Wi-Fi

- 1. Make sure the computer Wi-Fi is turned on and in range of the printer during setup.
- 2. On the control panel, enter Wi-Fi information when prompted. Choose the same network as the computer.
- **3.** Continue with the steps on the control panel until you reach the home screen.

#### $\stackrel{\sim}{\longleftrightarrow}$ USB

- 1. Connect the USB cable to the port on the back of the printer and to the computer.
- 2. Continue with the steps on the control panel until you reach the home screen.

#### 옮 **FR**Ethernet

- 1. Utilisez un câble Ethernet pour connecter l'imprimante au même réseau que l'ordinateur.
- 2. Appuyez le bouton "Continuer" du panneau de commande pour confirmer l'adresse IP. Suivez ensuite les instructions affichées sur le panneau de commande jusqu'à ce que vous atteigniez l'écran d'accueil.

### Wi-Fi

**VITE** 

- 1. Vérifiez que le Wi-Fi de l'ordinateur est bien activé et que votre imprimante est à proximité lors de la configuration.
- 2. Saisissez les informations Wi-Fi sur le panneau de commande lorsque vous y êtes invité. Choisissez le même réseau que l'ordinateur.
- 3. Suivez ensuite les instructions affichées sur le panneau de commande jusqu'à ce que vous atteigniez l'écran d'accueil.

#### USB  $\stackrel{\text{\tiny def}}{\longleftrightarrow}$

- 1. Branchez le câble USB sur le port situé à l'arrière de l'imprimante et connectez-le à l'ordinateur.
- 2. Suivez ensuite les instructions affichées sur le panneau de commande jusqu'à ce que vous atteigniez l'écran d'accueil.

#### Ethernet 몸 **ES**

- 1. Conecte un cable Ethernet a la misma red que el ordenador.
- 2. Pulse "Continuar" en el panel de control para confirmar la dirección IP. Luego continúe con los pasos en el panel de control hasta que llegue a la pantalla de inicio.

#### グ Wi-Fi

- 1. Asegúrese de que el Wi-Fi del ordenador esté encendido y dentro del alcance de la impresora durante la configuración.
- 2. Introduzca la información del Wi-Fi en el panel de control cuando se le solicite. Elija la misma red que la del ordenador.
- 3. Continúe con los pasos en el panel de control hasta que llegue a la pantalla de inicio.

### USB

- $\leftarrow$
- 1. Conecte el cable USB al puerto situado en la parte posterior de la impresora y al ordenador.
- 2. Continúe con los pasos en el panel de control hasta que llegue a la pantalla de inicio.

### Install printer software 7

### Installation du logiciel de l'imprimante

Instalación del software de la impresora

- 1. Go to [support.hp.com/go/printer](https://www.support.hp.com/go/printer/?utm_source=qr&utm_medium=guide) to download the HP software and print drivers. **EN**
	- 2. Install software and complete setup.
- 1. Rendez-vous sur [support.hp.com/go/printer](https://www.support.hp.com/go/printer/?utm_source=qr&utm_medium=guide) pour télécharger le logiciel et les pilotes d'impression HP. **FR**
	- 2. Installez le logiciel et terminez la configuration.
- 1. Acceda a [support.hp.com/go/printer](https://www.support.hp.com/go/printer/?utm_source=qr&utm_medium=guide) para descargar el software y los controladores de impresión de HP. **ES**
	- 2. Instale el software y complete la configuración.

### Реттеу туралы көмек алу

Реттеу туралы ақпарат пен бейнелерді интернеттен табыңыз.

### Obtenha ajuda para configuração

Encontre informações de configuração e vídeos online.

### Obţineţi ajutor la instalare

Găsiţi informaţii şi videoclipuri despre instalare în mediul online.

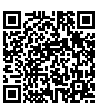

[hp.com/support/printer-setup](https://www.hp.com/support/printer-setup/?utm_source=qr&utm_medium=guide)

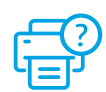

#### Принтерді қорабынан Tirar a impressora Scoateţi imprimanta 1 шығарыңыз da caixa din cutie

- **KK** Барлық скотчты және қаптаманы алып тастаңыз.
- **PT** Remova toda a fita e o material da embalagem.
- **RO** Îndepărtaţi în întregime banda adezivă şi materialele de ambalare.

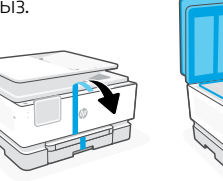

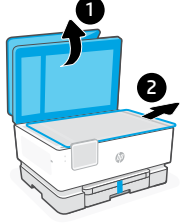

### 2 Қуат көзіне қосу илимиясы Рогпігеа

- Автоматты түрде қосу үшін қуат көзіне жалғаңыз. Тілді және елді/ аймақты таңдаңыз. **KK**
- Conecte o cabo de força para ligar automaticamente. Selecione o idioma e o país/região. **PT**
- Conectati pentru a porni automat alimentarea. Selectați limba și țara/ regiunea. **RO**

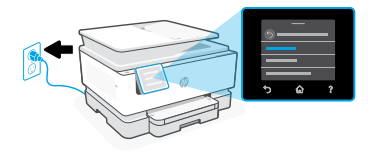

- 
- 

### 3 Қағаз салу Colocar papel Încărcarea hârtiei

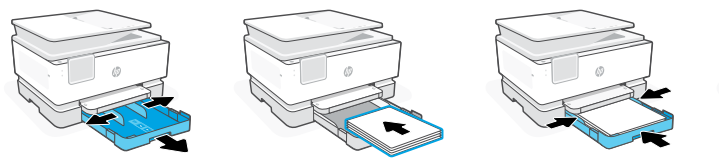

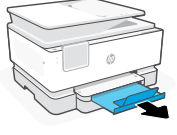

- Қағаз науасын ашып, бағыттауыштарды сырғытып алыңыз. Letter немесе A4 пішіміндегі қағазды салып, бағыттауыштарды реттеңіз. Науаны жабыңыз. Шығыс науа ұзартқышын тартып ашыңыз. **KK**
- Abra a bandeja de papel e deslize as guias para fora. Coloque papel carta ou A4 e ajuste as guias. Feche a bandeja. Puxe a extensão da bandeja de saída. **PT**
- Deschideti tava de hârtie și desfaceți ghidajele prin glisare. Încărcați hârtie Letter sau A4 și ajustați ghidajele. Închideți tava. Trageți extensia tăvii de ieșire. **RO**

### орнату 4 Картридждерді

### Instalar cartuchos Instalați cartușele

Алдыңғы есікті ашып, сканер қақпағы арқылы картриджді алу есігін көтеріңіз. Картридждерді қабынан шығарыңыз. Әр картриджді көрсетілген ұясына мықтап салыңыз. Екі есікті де жабыңыз. **KK**

Ескертпе: Орнату үшін принтермен бірге келген картридждерді пайдаланыңыз.

Abra a porta frontal e levante a porta de acesso ao cartucho pela tampa do scanner. Desembale os cartuchos. Insira cada cartucho firmemente no slot indicado. Feche as duas portas. **PT**

Observação: Certifique-se de usar os cartuchos fornecidos com a impressora para configuração.

Deschideţi uşa frontală şi ridicaţi uşa de acces la cartuş de la capacul scanerului. Despachetati cartusele. Introduceti corect fiecare cartus în slotul indicat. Închideti ambele uşi. **RO**

Notă: pentru configurare, asigurați-vă că utilizați cartușele furnizate cu imprimanta.

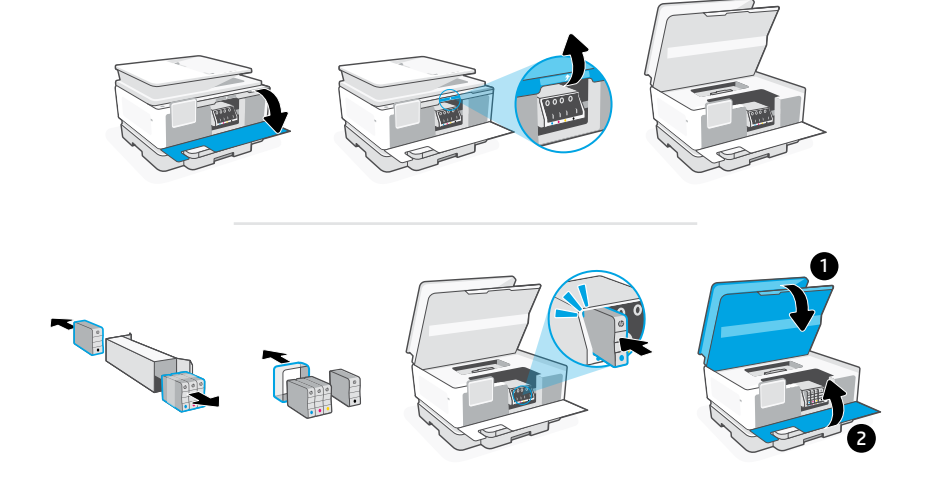

Басып шығару 5 механизмін туралау

Alinhar o cabeçote de impressão

Alinierea capului de imprimare

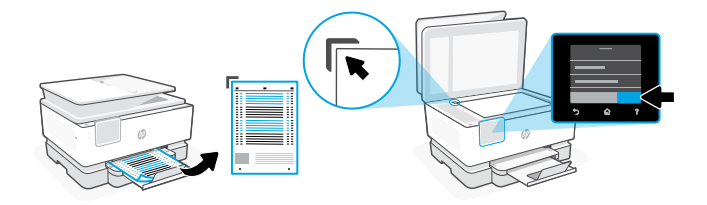

- Туралау бетін басып шығару және сканерлеу үшін басқару панелін пайдаланыңыз. **KK**
- **PT** Use o painel de controle para imprimir e digitalizar a página de alinhamento.
- **RO** Folosiţi panoul de control pentru a imprima şi a scana pagina de aliniere.

### Принтерді 6 жалғаңыз

Conectar impressora

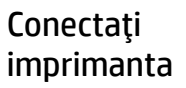

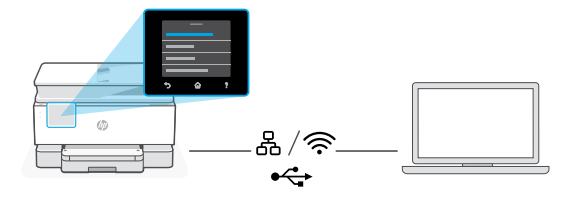

**KK** Басқару тақтасында болған кезде байланыс әдісін таңдаңыз.

Ескертпе: Егер принтер кеңседе қолданылса, компанияңыз ұсынған қосылу әдісін таңдаңыз.

**PT** No painel de controle, escolha seu método de conexão.

Observação: Se a impressora for usada em um escritório, selecione o método de conexão recomendando pela sua empresa.

Din panoul de control, alegeti metoda de conectare. **RO**

Notă: dacă imprimanta va fi utilizată într-un birou, selectați metoda de conectare recomandată de compania dvs.

#### Ethernet 몸 **KK**

- 1. Принтерді компьютер жалғанған желіге Ethernet кабелімен жалғаңыз.
- 2. IP мекенжайын растау үшін басқару тақтасындағы «Жалғастыру» батырмасын басыңыз. Одан кейін басты экранға өткенге дейін басқару тақтасындағы қадамдарды орындауды жалғастырыңыз.

#### じょうかん じゅうかい じょうかい じょうかい じょうかい じょうかい じょうかい じょうかい じょうかい じょうかい じょうかい じょうかい こうしゃくん じょうかい こうしょう こうしょう こうしょう Wi-Fi

- 1. Компьютердегі Wi-Fi желісінің іске қосылғанына және реттеу кезінде принтердің байланыс ауқымында екеніне көз жеткізіңіз.
- 2. Басқару тақтасында болған кезде Wi-Fi ақпараты сұралса, оны енгізіңіз. Компьютер қосылған жұмыс желісін таңдаңыз.
- 3. Басты экранға өткенге дейін басқару тақтасындағы қадамдарды орындауды жалғастырыңыз.

#### $\leftarrow$ USB

- 1. USB кабелін принтердің артындағы портқа, содан кейін компьютерге жалғаңыз.
- 2. Басты экранға өткенге дейін басқару тақтасындағы қадамдарды орындауды жалғастырыңыз.

### **PT** Ethernet

- 1. Use um cabo Ethernet para conectar a impressora à mesma rede do computador.
- 2. Pressione "Continuar", no painel de controle, para confirmar o endereço IP. Depois, siga as instruções no painel de controle até você chegar à tela inicial.

#### グ Wi-Fi

- 1. Certifique-se de que o Wi-Fi do computador esteja ligado e dentro do alcance da impressora durante a configuração.
- 2. No painel de controle, insira as informações do Wi-Fi, quando solicitado. Escolha a mesma rede que o computador.
- 3. Siga as instruções no painel de controle até você chegar à tela inicial.

#### USB  $\stackrel{\frown}{\leftrightarrow}$

- 1. Conecte o cabo USB à porta correspondente na parte de trás da impressora e ao computador.
- 2. Siga as instruções no painel de controle até você chegar à tela inicial.

#### Ethernet 몸 **RO**

- 1. Conectaţi un cablu Ethernet de la imprimantă la aceeaşi reţea la care este conectat computerul.
- 2. Apăsați pe Continuare pe panoul de control pentru a confirma adresa IP. Apoi continuați cu pașii din panoul de control până când ajungeți la ecranul principal.

#### うくし かんしゃ かんじょう Wi-Fi

- 1. Asigurați-vă că ați activat reteaua Wi-Fi pe computer și că aceasta este în aria de acoperire a imprimantei la configurare.
- 2. Pe panoul de control, introduceți informațiile rețelei Wi-Fi când vi se solicită. Alegeti aceeasi retea la care este conectat computerul.
- 3. Continuati cu pasii din panoul de control până când ajungeți la ecranul principal.

### USB

 $\stackrel{\frown}{\longleftrightarrow}$ 

- 1. Conectati cablul USB la portul din partea din spate a imprimantei și la computer.
- 2. Continuați cu pașii din panoul de control până când ajungeți la ecranul principal.

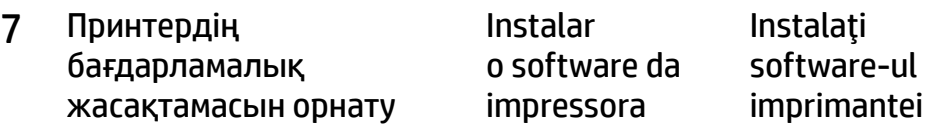

- 1. HP бағдарламалық жасақтамасын және басып шығару драйверлерін жүктеп алу үшін [support.hp.com/go/printer](https://www.support.hp.com/go/printer/?utm_source=qr&utm_medium=guide) сайтына өтіңіз. **KK**
	- 2. Бағдарламалық жасақтаманы орнатыңыз және реттеуді аяқтаңыз.
- 1. Acesse [support.hp.com/go/printer](https://www.support.hp.com/go/printer/?utm_source=qr&utm_medium=guide) para fazer o download do software HP e dos drivers de impressão. **PT**
	- 2. Instale o software e complete a configuração.
- 1. Accesati [support.hp.com/go/printer](https://www.support.hp.com/go/printer/?utm_source=qr&utm_medium=guide) pentru a descărca software-ul HP și driverele de imprimare. **RO**
	- 2. Instalați software-ul și finalizați configurarea.

### Помощь с настройкой

Найдите в Интернете информацию и видеоролики о настройке.

### Pronalaženje pomoći za podešavanje

Pronađite informacije i video zapise o podešavanju na mreži.

### Kurulum için yardım

Kurulum bilgileri ve videolarına çevrimiçi erişin.

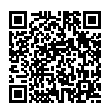

[hp.com/support/printer-setup](https://www.hp.com/support/printer-setup/?utm_source=qr&utm_medium=guide)

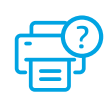

### Распаковка принтера Raspakujte 1

# štampač

Yazıcıyı kutusundan çıkarma

- **RU** Удалите транспортировочную ленту и упаковочные материалы.
- **SR** Uklonite sve trake i materijal za pakovanje.
- **TR** Tüm bantları ve ambalaj malzemesini çıkarın.

### Включение питания Uključivanje 2 Gücü açma napajanja

- Подключите принтер к розетке он включится автоматически. Выберите язык, страну и регион. **RU**
- Priključite u struju za automatsko napajanje. Izaberite jezik i zemlju/region. **SR**
- Otomatik olarak açılması için fişi takın. Dili ve ülkeyi/bölgeyi seçin. **TR**

### 3 Загрузка бумаги Umetanje papira Kağıt yükleme

- Откройте входной лоток и выдвиньте направляющие. Загрузите бумагу формата A4 или Letter и поправьте направляющие. Закройте лоток. Вытяните удлинитель выходного лотка. **RU**
- Otvorite ležište za papir i izvucite vođice. Ubacite Letter ili A4 papir i podesite vođice. Zatvorite ležište. Otvorite izlazni produživač ležišta. **SR**
- Kağıt tepsisini açın ve kılavuzları dışarı kaydırın. Letter veya A4 kağıt yükleyin ve kılavuzları ayarlayın. Tepsiyi kapatın. Çıkış tepsisi genişleticisini çekerek açın. **TR**

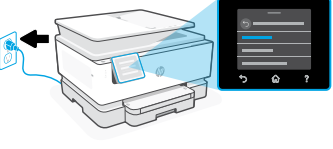

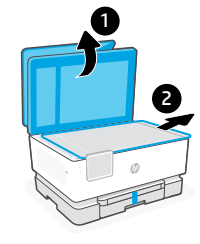

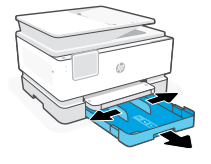

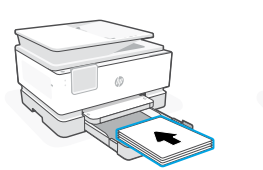

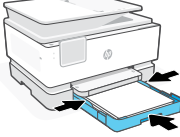

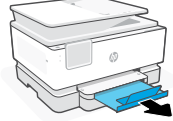

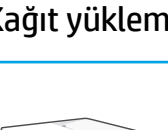

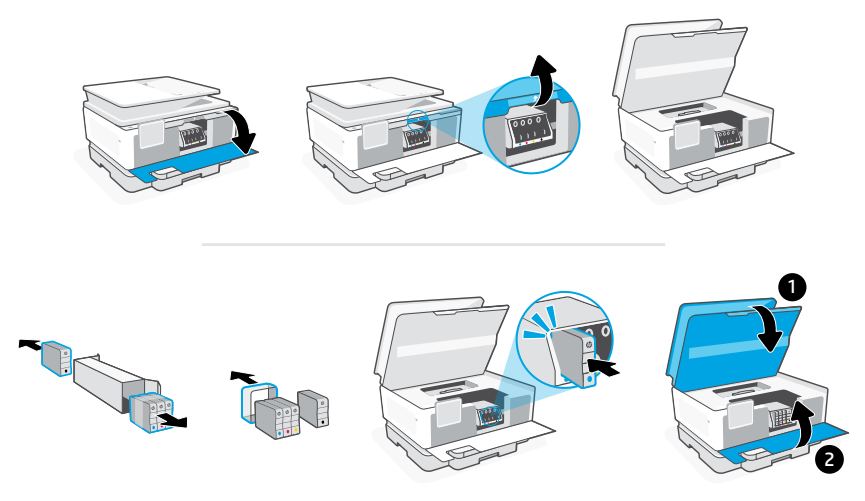

Откройте переднюю дверцу и поднимите крышку доступа к картриджам, потянув за крышку сканера. Распакуйте картриджи. Вставьте каждый картридж безопасным способом в указанное отверстие. Закройте обе дверцы. **RU**

Примечание. Во время настройки принтера используйте картриджи из комплекта поставки.

Otvorite prednja vratanca i podignite vrata za pristup kertridžu pored poklopca skenera. Raspakujte kertridže. Ubacite sve kertridže u navedene slotove. Zatvorite vratanca. **SR**

Napomena: Za podešavanje obavezno koristite kertridže koje ste dobili uz štampač.

Ön kapağı açın ve tarayıcı kapağı yanındaki kartuş erişim kapağını kaldırın. Kartuşları paketlerinden çıkarın. Her bir kartuşu güvenli bir şekilde gösterilen yuvaya takın. İki kapağı da kapatın. **TR**

Not: Kurulum için, yazıcıyla birlikte temin edilen kartuşları kullandığınızdan emin olun.

#### Выравнивание печатающей головки štampača Poravnajte glavu 5 Yazıcı kafası hizalama

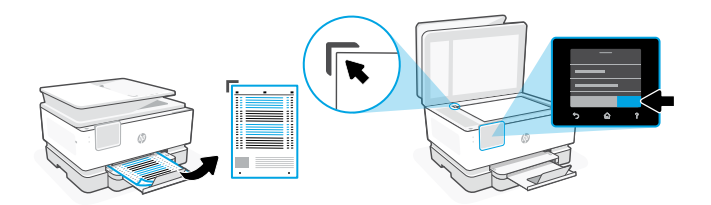

- **RU** Распечатайте страницу коррекции цвета с панели управления.
- **SR** Koristite kontrolnu tablu da biste odštampali i skenirali stranicu za poravnavanje.
- **TR** Hizalama sayfasını yazdırmak ve taramak için kontrol panelini kullanın.

#### Подключение принтера 6 Povezivanje štampača Yazıcıyı bağlama

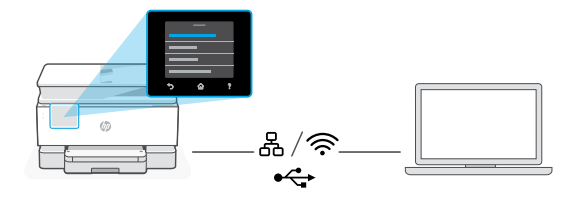

**RU** На панели управления выберите способ подключения.

Примечание. Если принтер будет использоваться на предприятии, выберите метод подключения, рекомендованный вашей компанией.

**SR** Na kontrolnoj tabli izaberite metod povezivania.

Napomena: Ako će se štampač koristiti u kancelariji, izaberite metod povezivanja koji preporučuje vaša kompanija.

Kontrol panelinde bağlantı yönteminizi seçin. **TR**

> Not: Yazıcı bir ofiste kullanılacaksa şirketinizin tavsiye ettiği bağlantı yöntemini kullanın.

### **RU** Ethernet

- 1. Подключите принтер к той же сети, к которой подключен компьютер, с помощью кабеля Ethernet.
- 2. На панели управления нажмите «Продолжить», чтобы подтвердить IP-адрес. Выполняйте пошаговые инструкции на панели управления, пока не дойдете до главного экрана.

#### ズ Wi-Fi

- 1. Убедитесь, что на компьютере включена беспроводная сеть Wi-Fi и при настройке принтер находится в ее радиусе действия.
- 2. При появлении запроса на панели управления введите данные сети Wi-Fi. Выберите ту же сеть, к которой подключен компьютер.
- 3. Выполняйте пошаговые инструкции на панели управления, пока не дойдете до главного экрана.

#### USB  $\leftarrow$

- 1. Подсоедините кабель USB к порту на задней стороне принтера, затем подключите этот кабель к компьютеру.
- 2. Выполняйте пошаговые инструкции на панели управления, пока не дойдете до главного экрана.

#### Ethernet 몸 **SR**

- 1. Pomoću Ethernet kabla povežite štampač sa istom mrežom sa kojom je povezan i računar.
- 2. Na kontrolnoj tabli pritisnite "Continue" (Nastavi) da biste potvrdili IP adresu. Zatim pređite na korake na kontrolnoj tabli dok ne dođete do početnog ekrana.

#### ミ Wi-Fi

- 1. Uverite se da je Wi-Fi računara uključen i u dometu štampača tokom podešavanja.
- 2. Na kontrolnoj tabli unesite informacije o Wi-Fi mreži kada se to od vas zatraži. Izaberite istu mrežu na kojoj je i računar.
- 3. Pređite na korake na kontrolnoj tabli dok ne dođete do početnog ekrana.

### USB

 $\leftarrow$ 

- 1. Povežite USB kabl sa portom na zadnjoj strani štampača i sa računarom.
- 2. Pređite na korake na kontrolnoj tabli dok ne dođete do početnog ekrana.

### **TR** Ethernet

- 1. Yazıcıdan gelen Ethernet kablosunu bilgisayarla aynı ağa bağlayın.
- 2. IP adresini doğrulamak için kontrol panelinde "Devam" öğesine basın. Ardından ana ekrana ulaşana kadar kontrol panelindeki adımlarla devam edin.

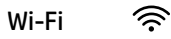

- 1. Kurulum sırasında bilgisayarın Wi-Fi'sinin açık ve yazıcının kapsama alanı içinde olduğundan emin olun.
- 2. Kontrol panelinde istendiği zaman Wi-Fi bilgilerini girin. Bilgisayarın bağlı olduğu ağı seçin.
- 3. Ana ekrana ulaşana kadar kontrol panelindeki adımlarla devam edin.

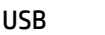

 $\stackrel{\frown}{\longleftrightarrow}$ 

- 1. USB kablosunu yazıcının arkasındaki bağlantı noktasına ve bilgisayara bağlayın.
- 2. Ana ekrana ulasana kadar kontrol panelindeki adımlarla devam edin.

#### Установка программного обеспечения принтера Instaliranje softvera za štampač Yazıcı yazılımını yükleme 7

- 1. Загрузите программное обеспечение и драйверы печати HP со страницы [support.hp.com/go/printer](https://www.support.hp.com/go/printer/?utm_source=qr&utm_medium=guide). **RU**
	- 2. Установите их и завершите настройку.
- 1. Idite na [support.hp.com/go/printer](https://www.support.hp.com/go/printer/?utm_source=qr&utm_medium=guide) da biste preuzeli HP softver i upravljačke programe za štampanje. **SR**
	- 2. Instalirajte softver i dovršite podešavanje.
- 1. HP yazılımını ve yazıcı sürücülerini indirmek için [support.hp.com/go/printer](https://www.support.hp.com/go/printer/?utm_source=qr&utm_medium=guide) adresine gidin. **TR**
	- 2. Yazılımı yükleyin ve kurulumu tamamlayın.

### Отримайте допомогу з налаштування

Знайдіть інформацію та відео з налаштування в Інтернеті.

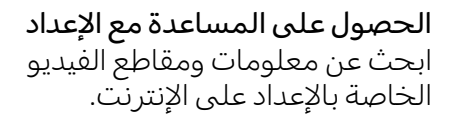

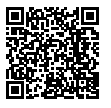

[hp.com/support/printer-setup](https://www.hp.com/support/printer-setup/?utm_source=qr&utm_medium=guide)

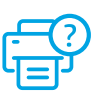

- **UK** Зніміть усю плівку й пакувальні матеріали.
- قم بإزالة جميع مواد التعبئة والتغليف **AR** والشريط الالصق.

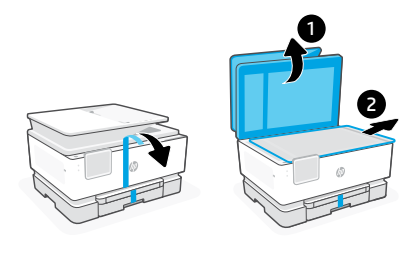

### تشغيل الطاقة живлення Увімкніть 2

- Підключіть принтер до джерела живлення, і він увімкнеться автоматично. Налаштування мови та країни/регіону. **UK**
	- وصَّل الجهاز بالطاقة لتشغيله تلقائيًا. حدد<br>اللغة والبلد/المنطقة **AR**

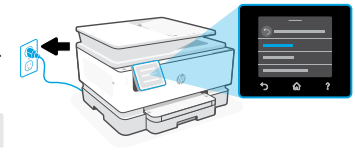

### تحميل الورق папір Завантажте 3

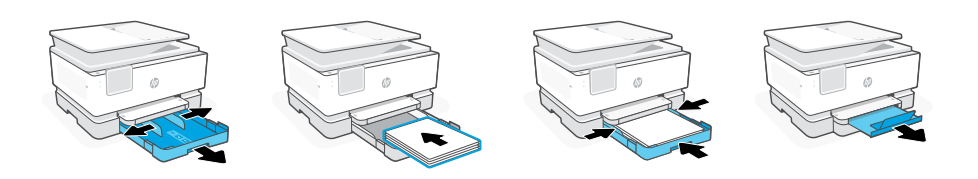

- Відкрийте лоток для паперу і витягніть напрямні. Завантажте папір формату Letter або A4 й відрегулюйте напрямні. Закрийте лоток. Витягніть висувний подовжувач вихідного лотка. **UK**
- افتح الدرج وافتح الموجهات للخارج. حمّل ورقا بحجم Letter او A4 واضبط الموجهات. اغلق<br>" الدرج. اسحب امتداد درج استقبال المطبوعات لفتحه. **AR**

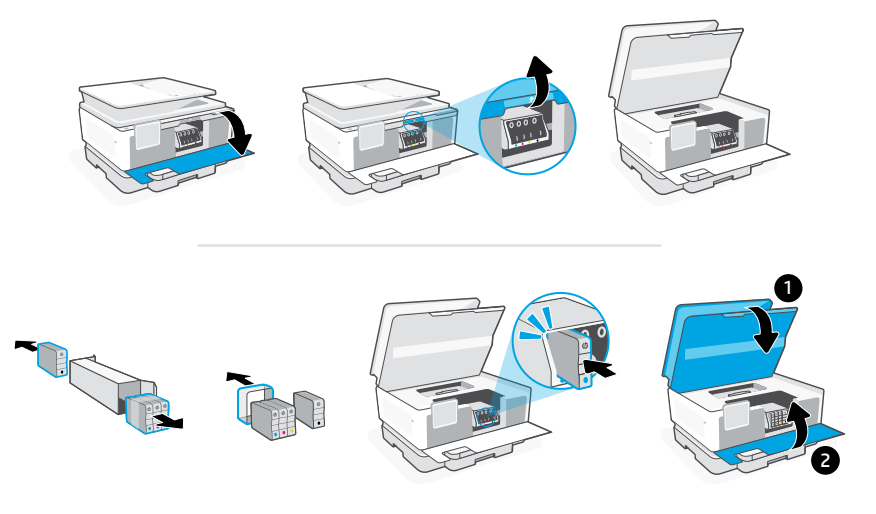

Відкрийте передні дверцята, а тоді підніміть дверцята доступу до картриджів кришкою сканера. Розпакуйте картриджі. Надійно вставте кожен картридж у вказане гніздо. Закрийте усі дверцята. **UK**

Примітка. Переконайтеся, що для налаштування ви використовуєте картриджі з комплекту постачання принтера.

افتح الباب الامامي، ثم ارفع باب الوصول إلى الخراطيش من غطاء الماسحة الضوئية. افتح **AR**تغليف الخراطيش. أدخل لك خرطوشة بإحاكم في الفتحة المشار إليها. أغلق لكا البابين.

<mark>ملاحظة:</mark> احرص على استخدام الخراطيش المرفقة بالطابعة للإعداد.

### محاذاة رأس الطباعة головку друкарську Вирівняйте 5

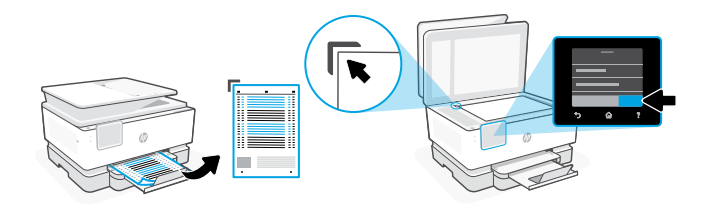

**UK** За допомогою панелі керування надрукуйте і відскануйте сторінку вирівнювання.

ً ا. **AR** استخدم لوحة التحكم لطباعة صفحة المحاذاة ومسحها ضوئي

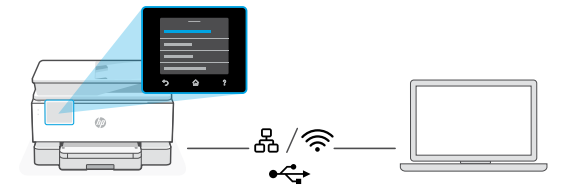

**UK** На панелі керування оберіть метод під'єднання.

Примітка. Якщо принтер використовуватиметься в офісі, виберіть метод підключення, рекомендований у вашій компанії.

**AR** في لوحة التحكم، اختر طريقة االتصال الخاصة بك.

<mark>ملاحظة</mark>: إذا كانت الطابعة ستستخدم في مكتب، فحدد وسيلة الاتصال التي توصي بها شركتك.

#### Ethernet 몸 **UK**

- 1. Підключіть принтер до тієї самої мережі, що й комп'ютер.
- 2.Натисніть кнопку «Продовжити» на панелі керування, щоб підтвердити IPадресу. Потім продовжуйте виконувати кроки на панелі керування, доки не опинитеся на головному екрані.

#### Wi-Fi ぐ

- 1. Переконайтеся, що на комп'ютері ввімкнено Wi-Fi і принтер розташовано в діапазоні дії цієї мережі.
- 2. На панелі керування введіть інформацію про Wi-Fi, коли з'явиться відповідний запит. Виберіть таку саму мережу, що й на комп'ютері.
- 3. Продовжуйте виконувати кроки на панелі керування, доки не опинитеся на головному екрані.

#### USB  $\stackrel{\sim}{\longleftrightarrow}$

- 1. Під'єднайте кабель USB до порту на задній панелі принтера, а потім до будь-якого порту на комп'ютері.
- 2. Продовжуйте виконувати кроки на панелі керування, доки не опинитеся на головному екрані.

#### 옮 Ethernet **AR**

- .1 قم بتوصيل كبل Ethernet من الطابعة بالشبكة نفسها التي يتصل بها الكمبيوتر.
- .2 اضغط على زر "استمرار" في لوحة التحكم لتأكيد عنوان IP. ثم تابع الخطوات على لوحة التحكم حتى تصل إلى الشاشة الرئيسية.

#### $\widehat{\mathbb{R}}$ Wi-Fi

- .1 تأكد من تشغيل ميزة Fi-Wi على الكمبيوتر ووجوده في نطاق الطابعة أثناء اإلعداد.
- 2. في لوحة التحكم، أدخل معلومات Wi-Fi عندما يُطلب منك ذلك. اختر الشبكة ذاتها<br>المسابق التي يتصل بها الكمبيوتر.
	- .3 تابع الخطوات على لوحة التحكم حتى تصل إلى الشاشة الرئيسية.

#### $\leftarrow$ USB

- .1 ِصل اكبل USB بالمنفذ بالجهة الخلفية للطابعة، ومن ثم بالكمبيوتر.
- .2 تابع الخطوات على لوحة التحكم حتى تصل إلى الشاشة الرئيسية.

### تثبيت برنامج الطابعة принтера ПЗ Установіть 7

- 1. Перейдіть на сайт [support.hp.com/go/printer](https://www.support.hp.com/go/printer/?utm_source=qr&utm_medium=guide), щоб завантажити програмне забезпечення HP і драйвери на принтер. **UK**
	- 2. Встановіть ПЗ і завершіть налаштування.
- 1. انتقل إلى support.hp.com/go/printer لتنزيل برنامج HP وبرامج تشغيل الطباعة. **2.** ثبِّت البرنامج وأكمل الإعداد. **AR**

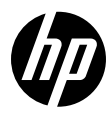

© Copyright 2023 HP Development Company, L.P.

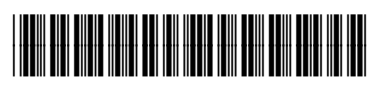

4V2N8-90001

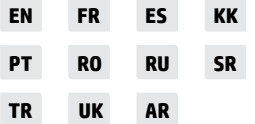

Printed in Thailand Imprimé en Thaïlande Impreso en Tailandia Impresso na Tailândia